**Duluth Campus** 

Department of Studies in Justice, Culture, & Social Change College of Arts, Humanities, and Social Sciences 228 Cina Hall
1123 University Drive
Duluth, Minnesota 55812-3306
http://www.d.umn.edu/socanth
E-mail: troufs@d.umn.edu
ZOOM: https://umn.zoom.us/my/troufs
25 May 2021

Global Cultures Week 1: Canvas "Modules" and "Sunday Memo"

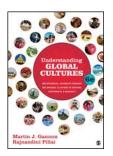

Direct Links to Canvas

Available on-line in your canvas folder at <a href="http://canvas.umn">http://canvas.umn</a> .edu/>

ss2021 Canvas Modules 🛂

(click links for details)

■ leave page

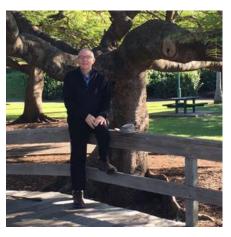

Tim Roufs, Brisbane, Australia, 2017

#### A note on

## Canvas "Modules" and "Sunday Memos"

(General organization of stuff)

If you have had a chance to look at your Canvas folder, and checked out your "Modules" file, you saw an outline something like the one below.

### First thing when you go into the "Modules" file:

## click on the "Collapse All" button

in the upper right-hand corner.
That will make your life *much* easier.
(Trust me.)

(Sorry; Canvas does not permit instructors to set the default to open with all modules closed.)

These are the information categories for the semester . . . .

#### Not all weeks have all of this information;

for e.g., "Midterm Exam Information . . ." appears only at the relevant point in the semester.

Both the **Canvas Modules** and the "**Sunday Memos**" . . . follow the same basic outline.

Your "Sunday Memos" arrive by e-mail, *and* are also featured each week at the top of your Canvas "Home Page".

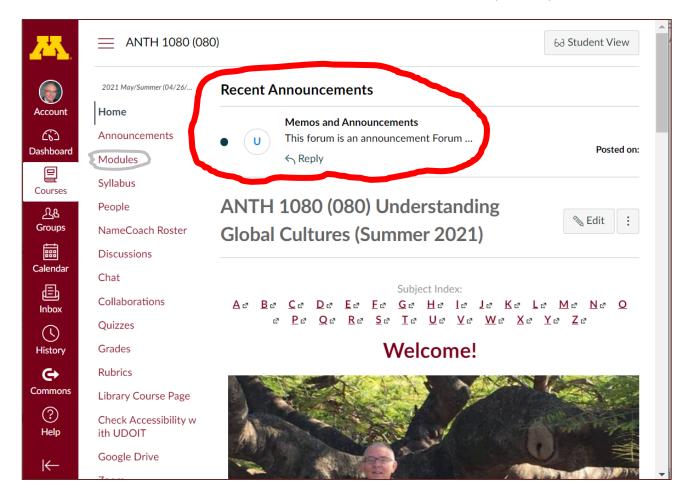

REM: Links on screenshots are not "hot" (active)

Your "Home Page" is the first Canvas page you see when you open your Canvas folder.

## Your Canvas Modules look like the following . . .

(The first two weeks there is always a lot of information; after that it's not so bad.)

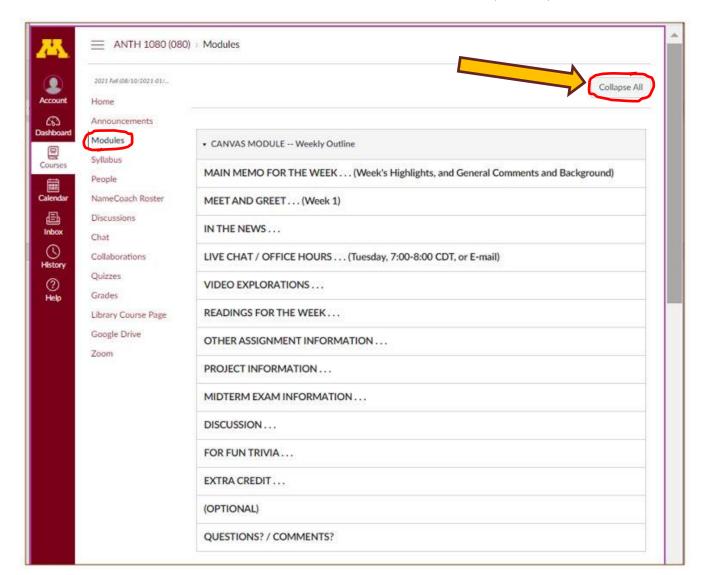

## And your "Sunday Memos" look like the following . . .

Both the Canvas Modules" and the "Sunday Memos" contain the basic information, but the "Sunday Memos" have more detail, some background, some studying suggestions, and, generally, some good images. You will see.

When the semester starts the links on the memos will be "hot" (active) and they will take you to more detailed information. It's fine for you to select the items that interest you most.

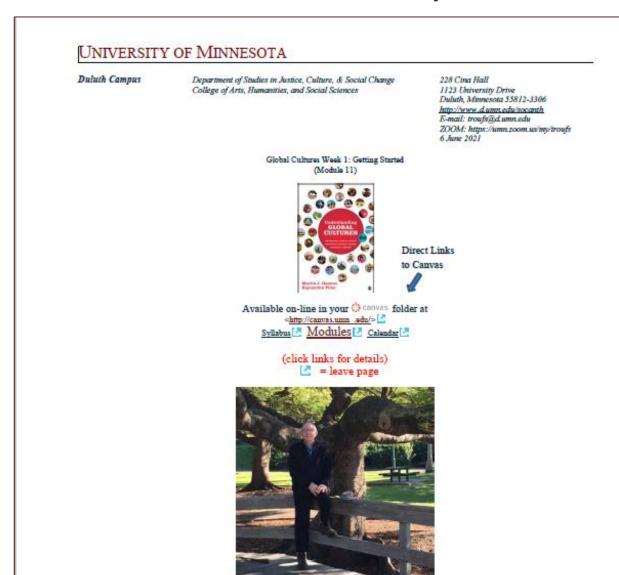

## **Getting Started**

Tire Roufs, Brisbane, Australia, 2017

If you haven't read the "Greetings!" memo of 23 May 2021 , Using the Modules.

Canvas Syllabus, and Calendar memo of 26 May 2021 , and the "Welcome!" memo of 30 May 2021 please do that as it contains useful and important information about the course.

Global Cultures, Week 1, page 2

#### THIS WEEK'S HIGHLIGHTS

(click links for details)

= leave page

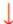

#### GENERAL COMMENTS FOR THE WEEK . . .

#### Where to Start?

"First Day Handout"

#### MEET AND GREET . . . (Week 1)

#### IN THE NEWS . . .

Media Bias Chart

#### LIVE CHAT / OFFICE HOURS . . .

(Tuesday, 7:00-8:00 CDT, or E-mail)
Contact Information

#### VIDEO EXPLORATIONS . . .

Real People . . . Real Places . . . Videos for the Semester

#### THIS WEEK'S SLIDES . . .

Class Slides for the Semester

#### READINGS FOR THE WEEK . . .

Readings for the Semester .

REM: Textbooks .

#### OTHER ASSIGNMENT INFORMATION . . .

Main Due Dates Calendar

Module 1 - Week 1

Week 1 Calendar

Self-Assessment

Global Cultures, Week 1, page 3

"Selective Attention" Tests

#### PROJECT INFORMATION . . .

#### MIDTERM EXAM INFORMATION . . .

#### THIS WEEK'S DISCUSSION TOPIC(S) . . .

#### FOR FUN TRIVIA ...

"The citizens of what country complain that their country keeps getting left off of maps?"

#### EXTRA CREDIT ...

(OPTIONAL . . . )

For other optional items for the week check "Calendar" or "Syllabus" [2]

**QUESTIONS? COMMENTS?** 

# If you feel like it, go to your or canvas folder before class starts and have a look around <a href="http://canvas.umn.edu/"> thttp://canvas.umn.edu/</a>

#### **Modules**

#### Module 1 – Week 1

## From your canvas Home Page, click on the Modules feature to start out . . .

REM: Links on screenshots are not "hot" (active)

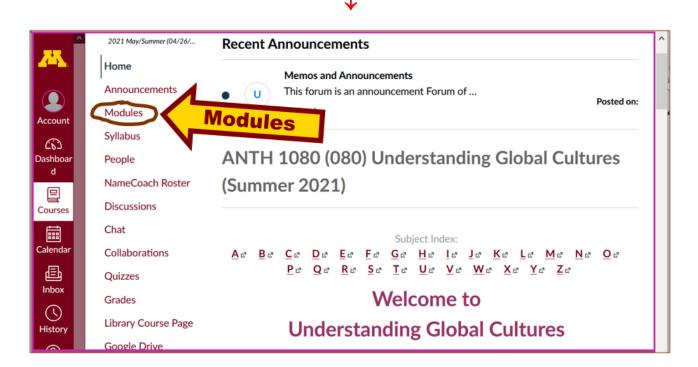

... and that wll take you to the Modules folder, which looks something like this ...

 $\downarrow$ 

REM: Links on screenshots are not "hot" (active)

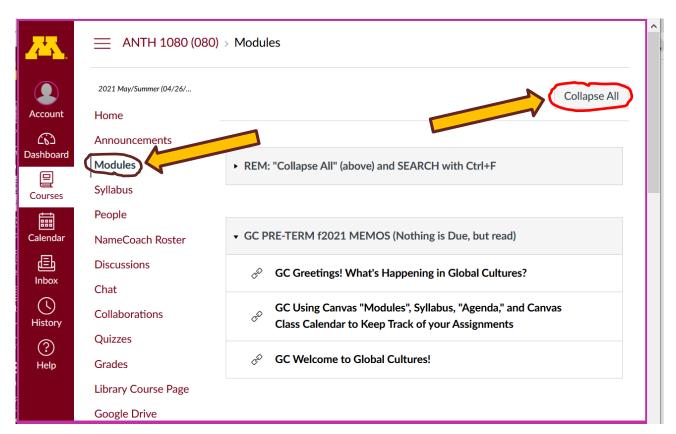

To de-clutter your screen use the "Collapse All" feature in Modules . . .

## If it is closed, open Week 1 Module . . .

REM: Links on screenshots are not "hot" (active)

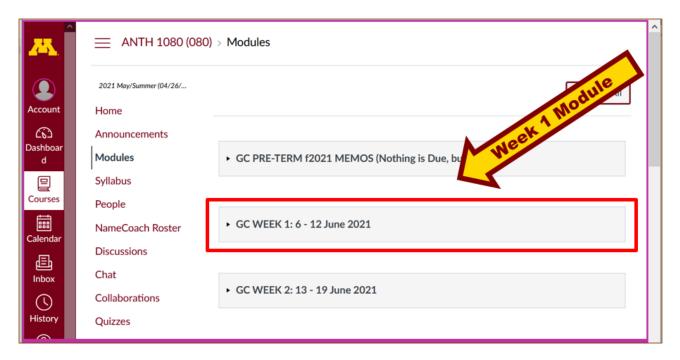

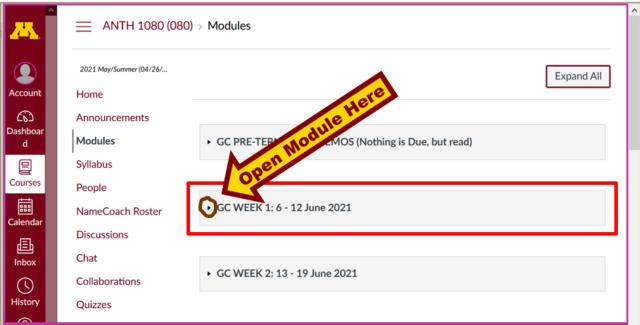

And the Week 1 Module will look like this . . .

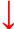

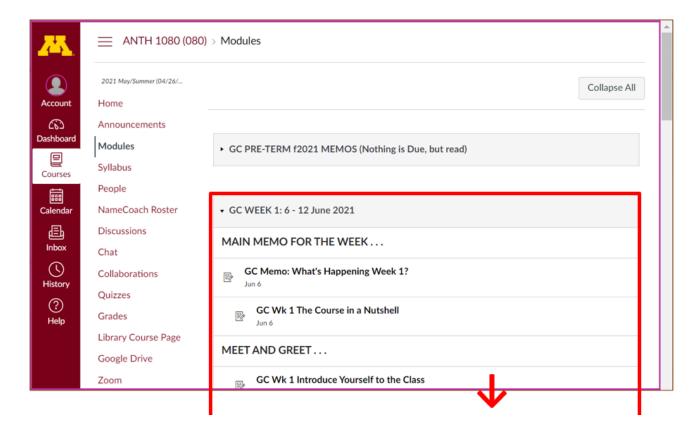

Play around. Have fun.

#### Best Wishes,

#### Tim Roufs

<http://www.d.umn.edu/~troufs/> <http://www.d.umn.edu/~troufs/> <https://umn.zoom.us/my/troufs> <https://umn.zoom.us/my/troufs

P.S. REM: If you are new to the world of "technology" don't worry too much about that. Things may not "work" for you at first, but hang in there and we'll help you along. If you have not used canvas course management system before, you might find it helpful to view the **Canvas Student Guide**.